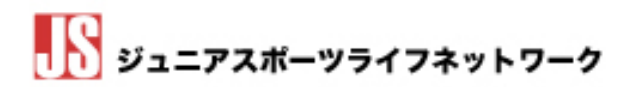

## Sgrum 機能 003 怪我・事故申請の方法

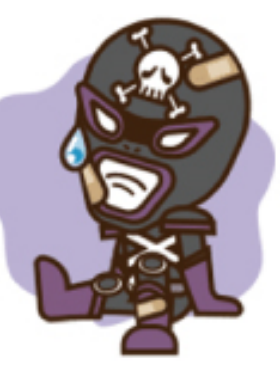

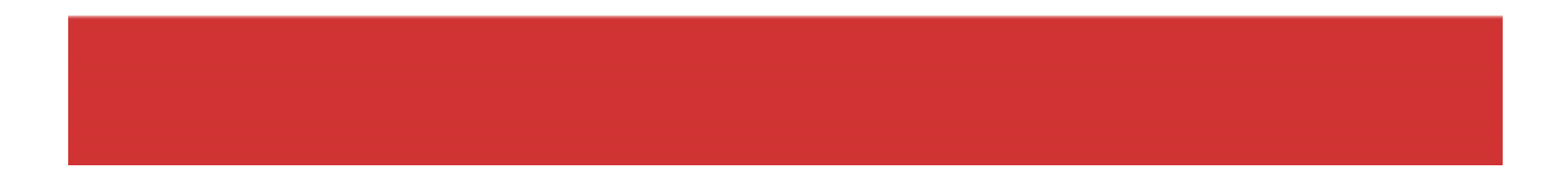

いつも Sgrum をご利用頂きましてありがとうございます。本日は JS×Sgrum パックに加入の加盟店様

向けに怪我・事故の申請の方法についてこちらにご紹介致します。加入されている加盟店様は保護者様 へのご案内としてご活用ください。

## **スクール検索・追加にて「JS」と検索**

検索種別を「イベント」に選択し、検索項目にて「JS」と検索。写真のように「JS 事故申請」と出て きたらクリック。男の子の写真が表示されたら画面下の「次へ進む」をクリック。

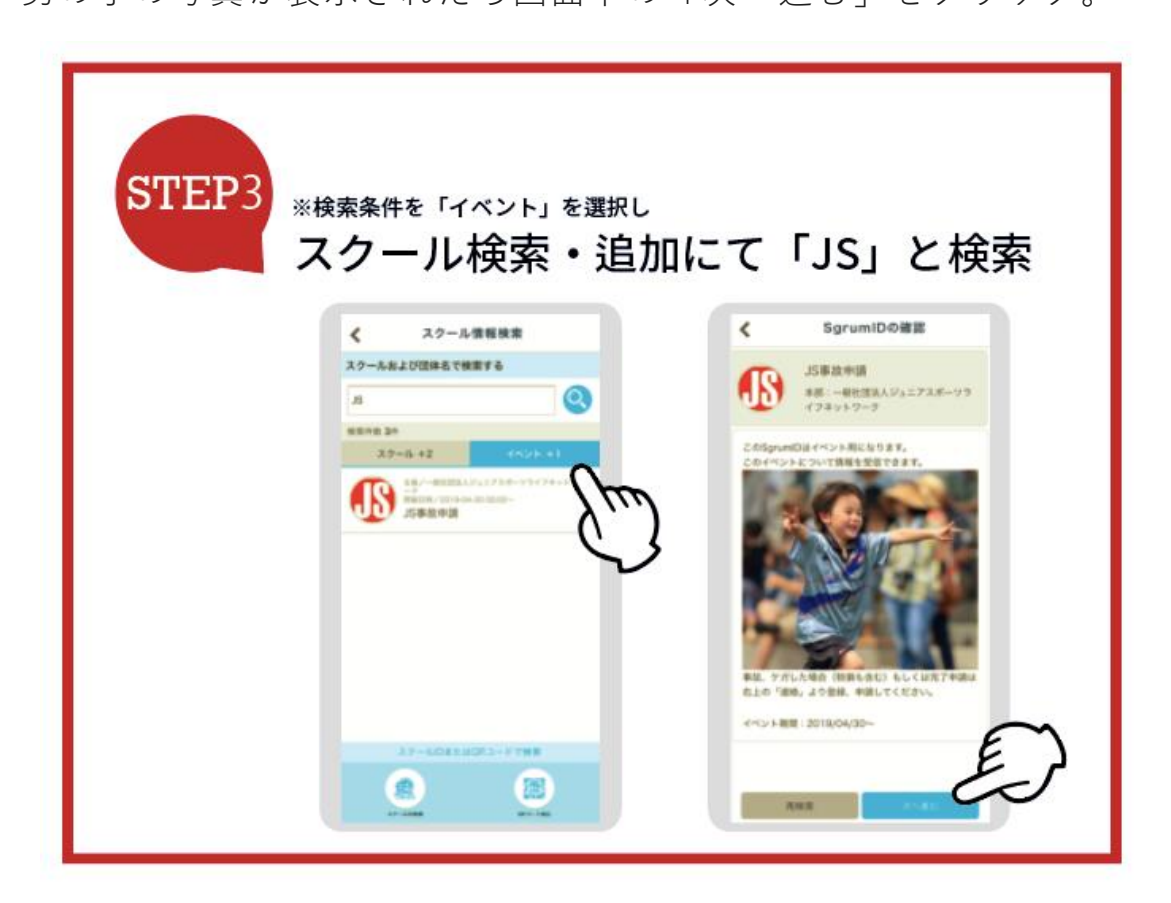

## **JS 事故申請からタイトル選択画面まで**

「JS 事故申請」へ画面推移しましたら、右上の「連絡」をクリック。さらに次の画面にて右上「新 規」をクリック。

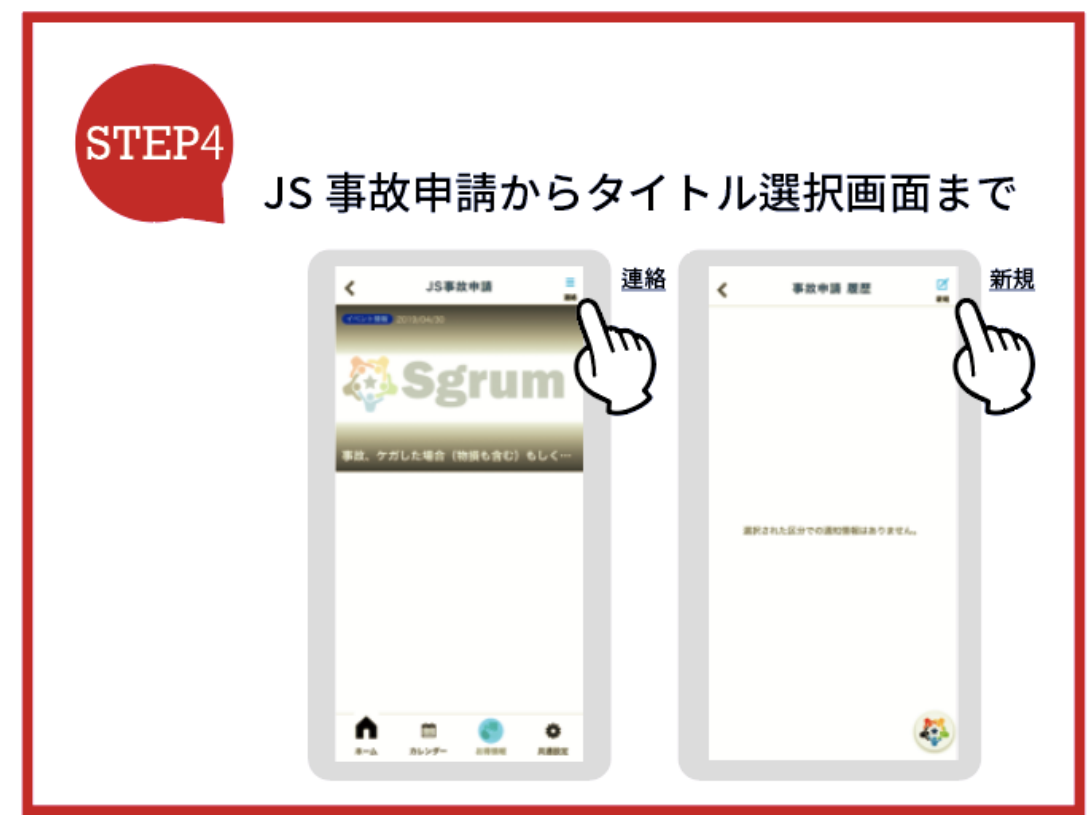

## **けがの状態を記載し申請ください!**

下記へ画面推移しましたら、「タイトル」から「怪我・事故申請」を選択し、内容のテンプレートに沿 ってご記入ください。

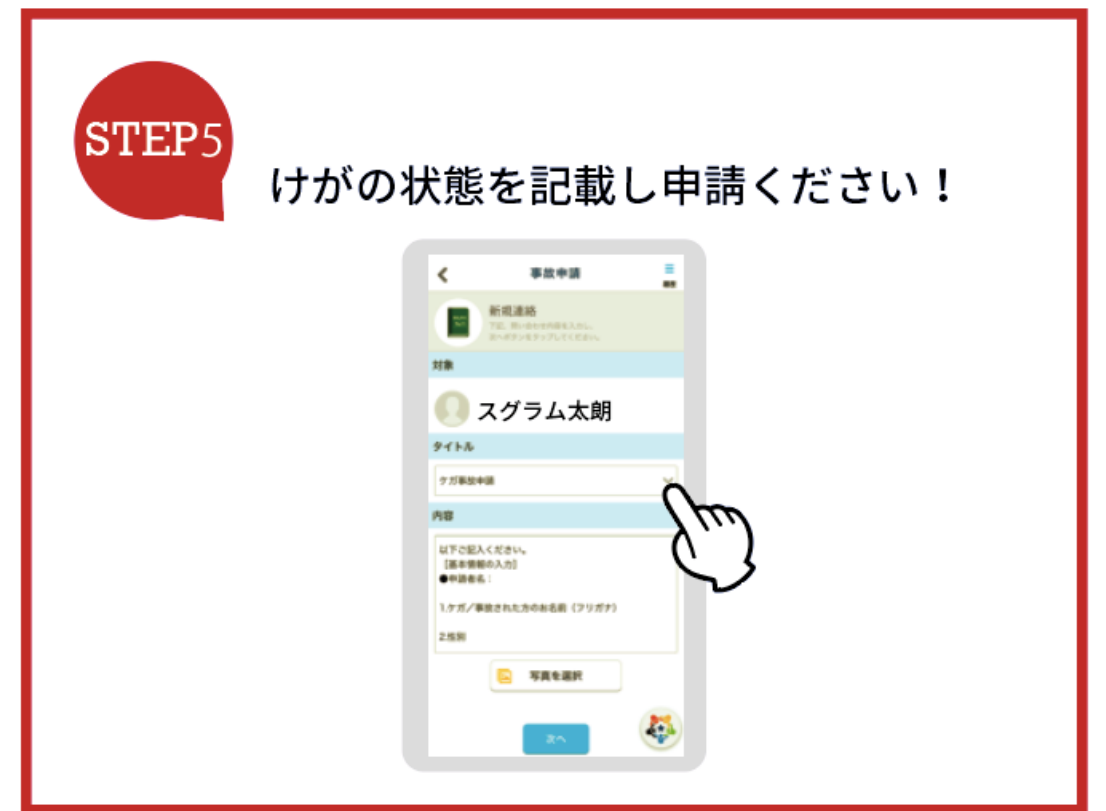

以上

ご不明な点がございましたらスタッフまで遠慮なくお問合せください。